## **4-1** 坡度計算

1. 加入 DEM 圖層,並點選影像→地形分析→坡度。

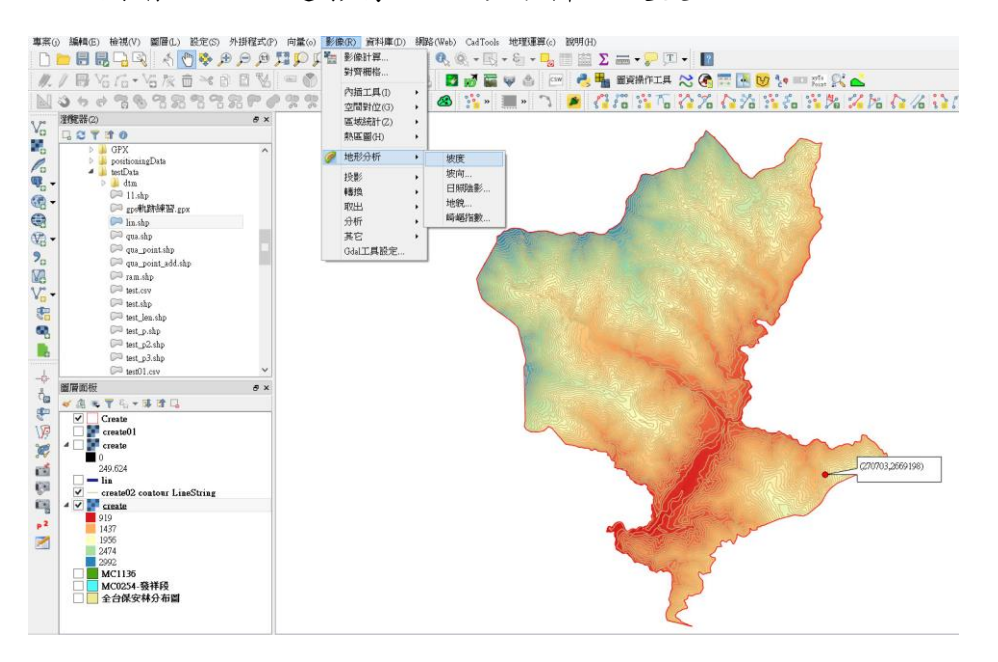

2. 在坡度選單中,地形圖層選擇 DEM 圖層,設定輸出圖層路徑,Z 係數為 1。

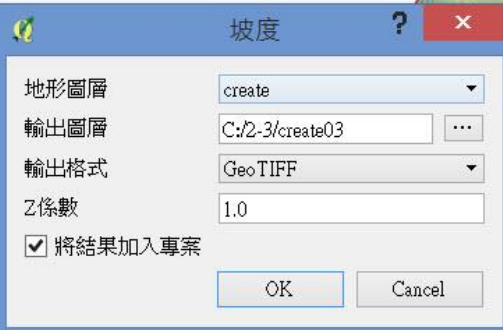

3. 即可產生坡度圖。可選擇坡度圖層,點選滑鼠右鍵,選擇屬性。

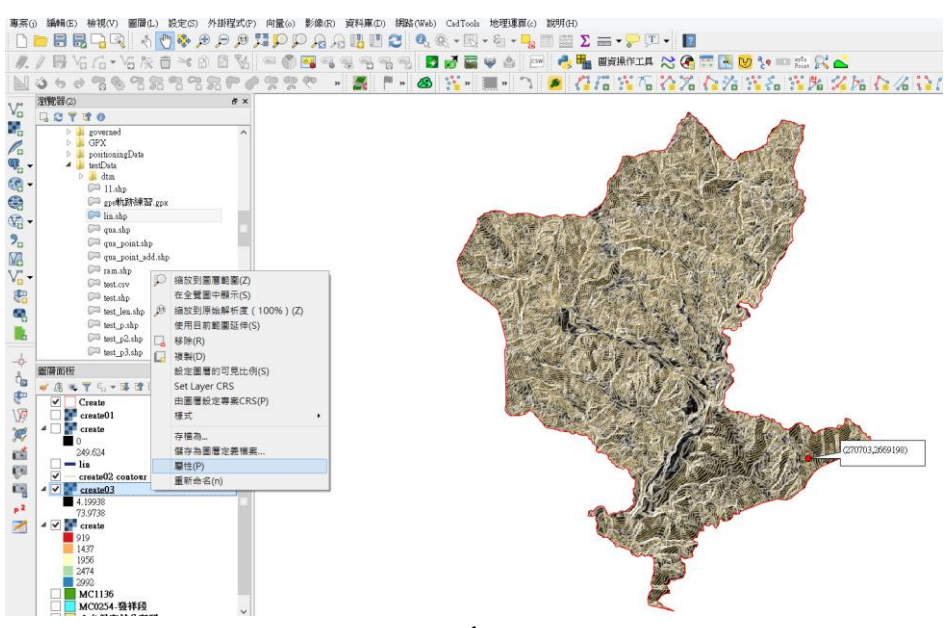

4. 進入屬性中的樣式選單,在波段繪圖選擇單波段偽彩色;並在載入最小/最 大值設定中,選擇最小/最大,並點選載入。

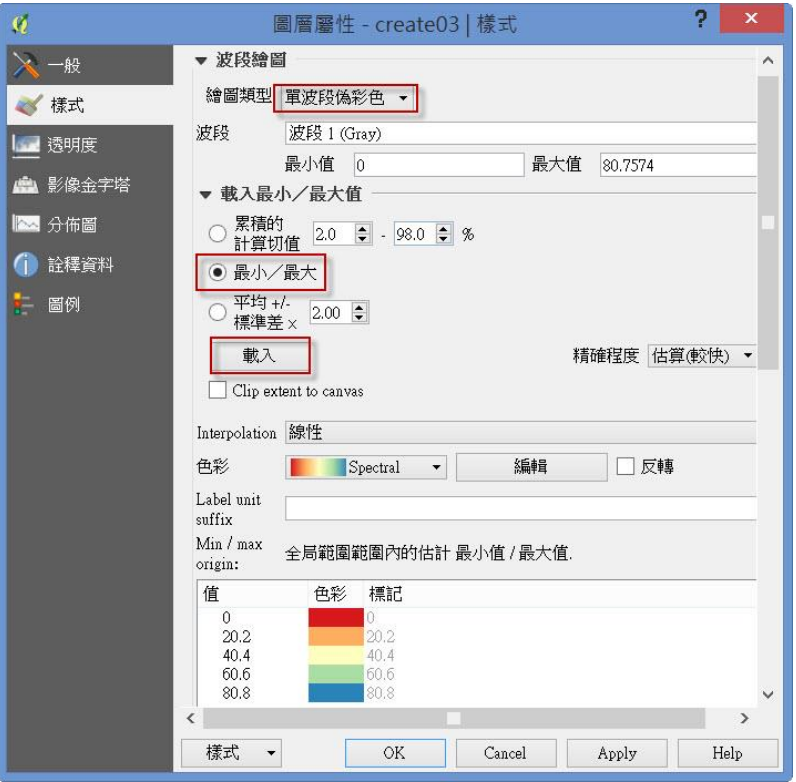

5. 在顏色上可選擇使用者喜好的色條(必要時可以勾選反轉,使色條顏色反 轉應用),並設定坡度顏色相對應的坡度值。

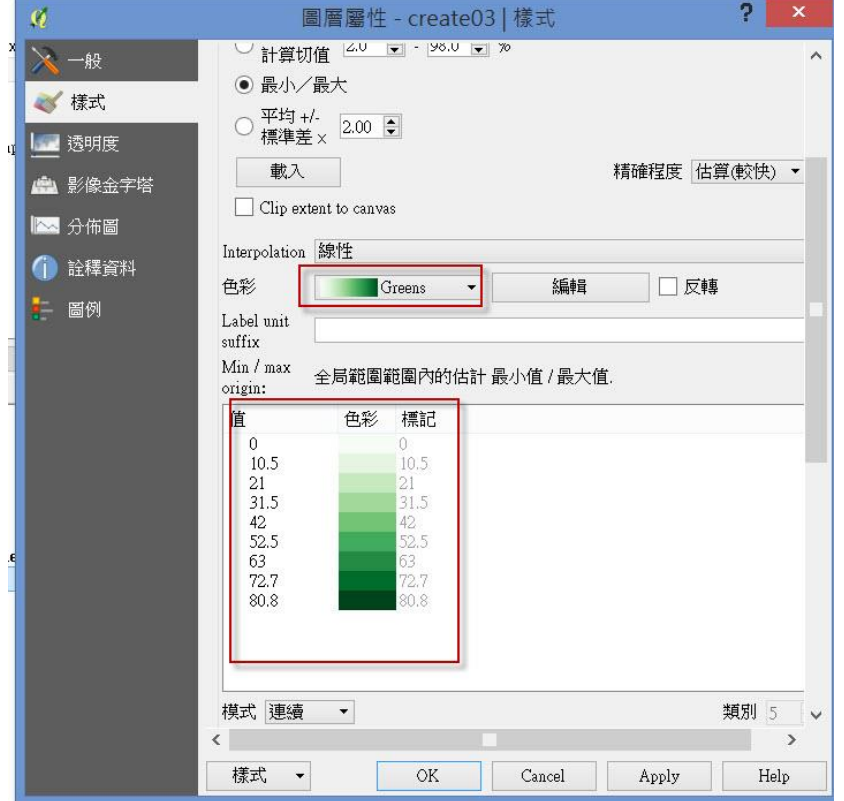

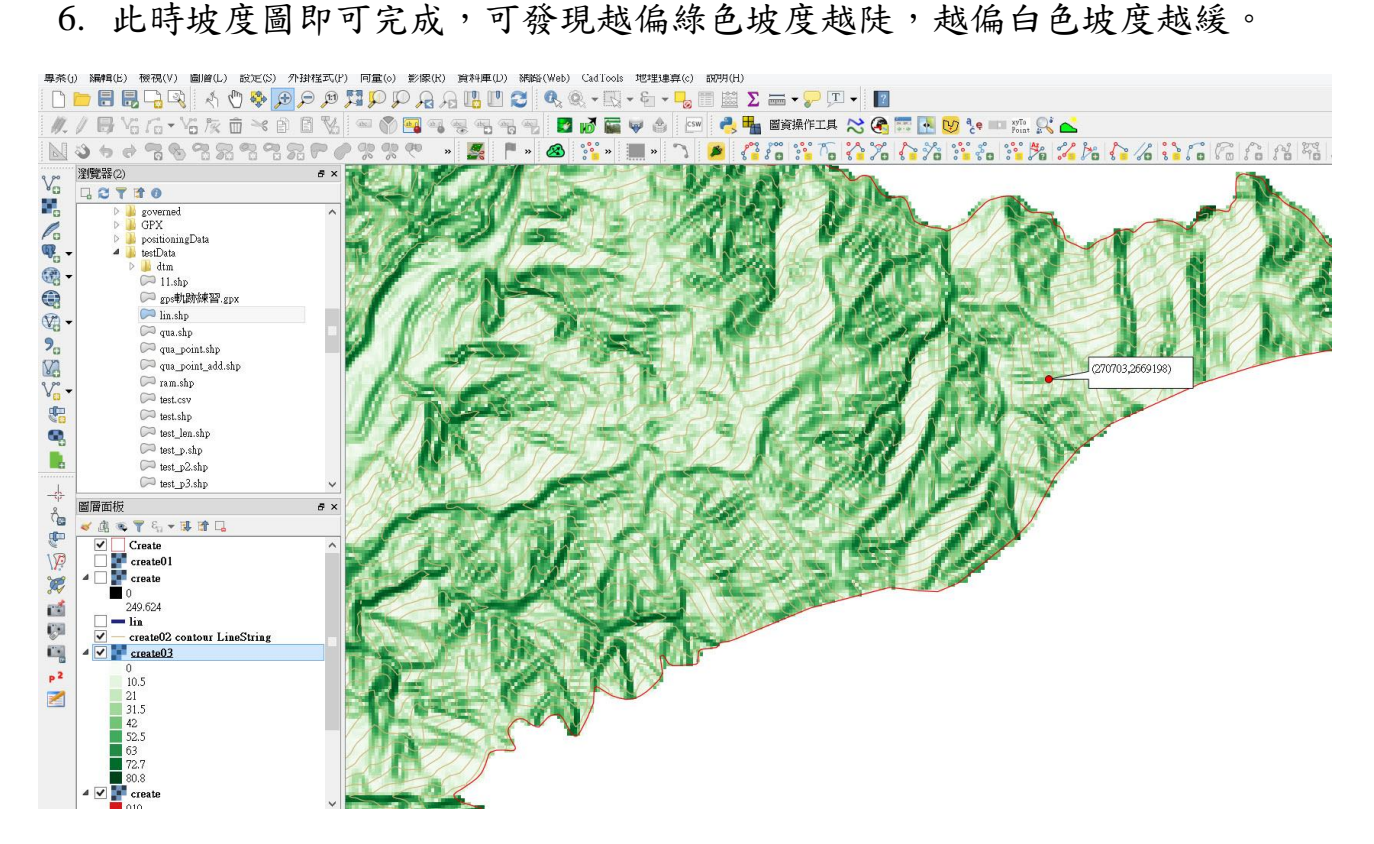